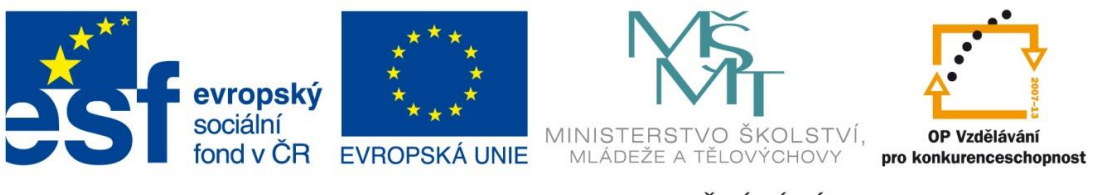

### INVESTICE DO ROZVOJE VZDĚLÁVÁNÍ

# **Digitální učební materiál**

Projekt: Digitální učební materiály ve škole, registrační číslo projektu CZ.1.07/1.5.00/34.0527

Příjemce: Střední zdravotnická škola a Vyšší odborná škola zdravotnická, Husova 3, 371 60 České Budějovice

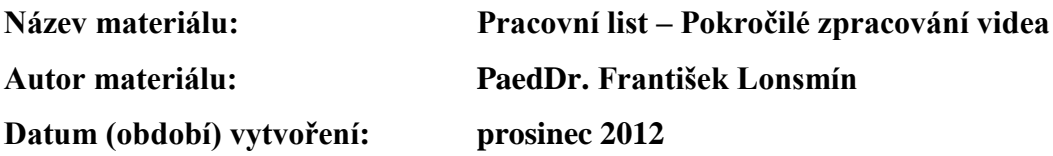

#### **Zařazení materiálu:**

Šablona: Inovace a zkvalitnění výuky prostřednictvím ICT (III/2) Tematická oblast: Počítačová grafika a multimédia Předmět, ročník: Informační a komunikační technologie, 3. ročník Sada: IT1 Číslo DUM: 19 Datum ověření: 6. 6. 2013 Třída: ZLY 3. Ověřující učitel: PaedDr. František Lonsmín

#### **Popis způsobu použití materiálu ve výuce:**

Pracovní list je určen jako podpůrný prostředek k výuce práce s multimédii – konkrétně pokročilého zpracování videa. Žák se seznámí se střihem videa, vytvořením úvodních a závěrečných titulků a vložením fotografií. Dále si vyzkouší doplnění přechodů a animací a vloží hudební doprovod. Nakonec žák výsledek uloží a vyexportuje do zvoleného formátu. Pracovní list může sloužit také pro domácí přípravu žáků.

> **Tento výukový materiál je spolufinancován Evropským sociálním fondem a státním rozpočtem České republiky.**

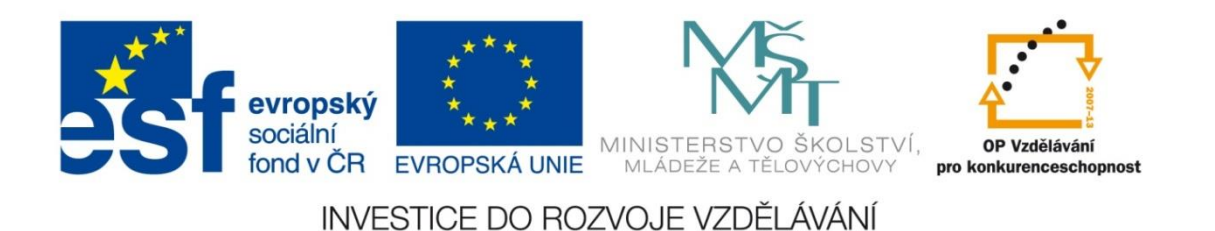

# **Pracovní list – Pokročilé zpracování videa**

Vytvořte videomateriál o památkách jižních Čech, doplňte jej úvodními a závěrečnými titulky, ořízněte jednotlivé klipy, vložte fotografie, které budou uvozovat jednotlivé památky, nastavte vhodné přechody, odstraňte původní zvukový záznam a doplňte vlastní hudební doprovod.

### **Scénář filmu**

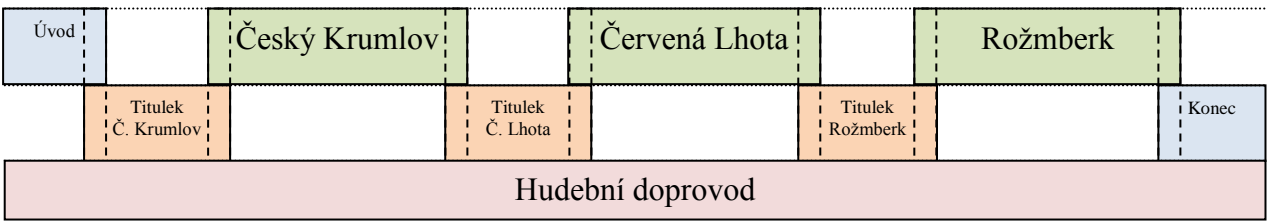

## **Schéma výsledného filmu**

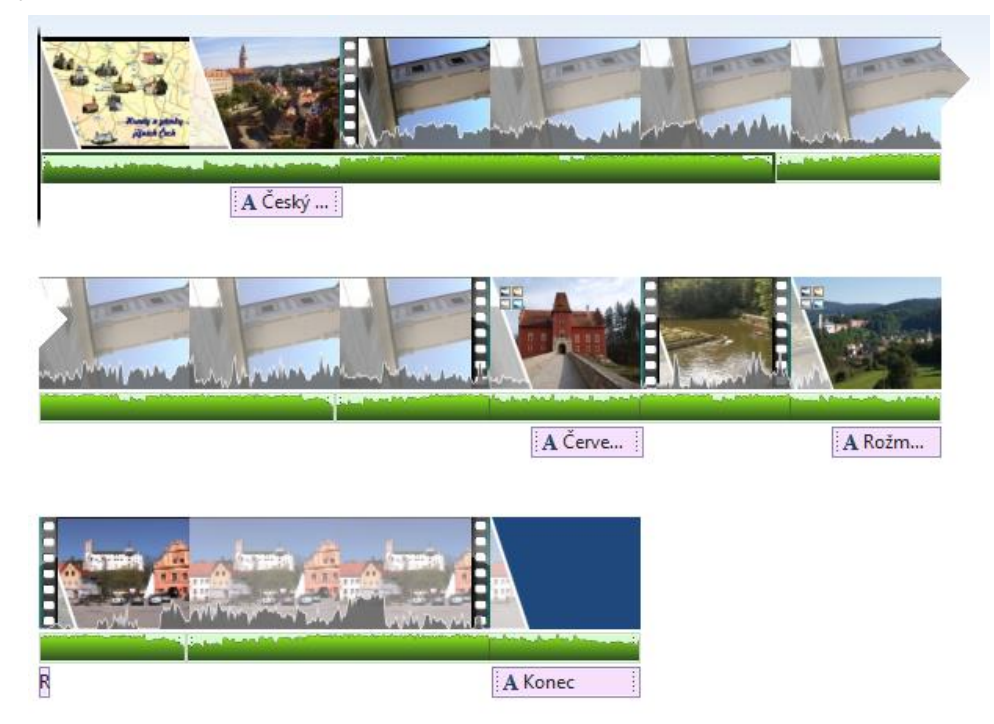

## **Co budeme potřebovat?**

- natočený videomateriál
- fotografie památek
- skladba pro hudební doprovod

## **K tvorbě použijeme grafický program Movie Maker.**

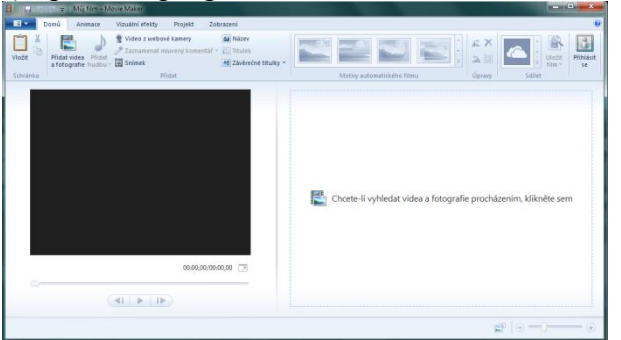

#### 1) Spustíme program **Movie Maker**.

#### 2) Na kartě **Domů** ve skupině **Přidat** klikneme na položku **Přidat videa a fotografie**.

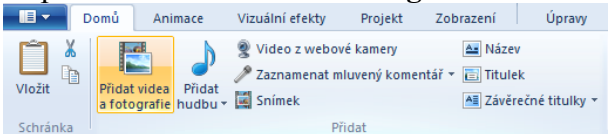

3) V okně **Přidat videa a fotografie** otevřeme složku obsahující videa nebo fotografie, které chceme přidat. Vybereme požadovaný soubor a stiskneme tlačítko **Otevřít**. Chceme-li vybrat více fotografií a videí, stiskneme a podržíme klávesu *CTRL* a poté klikneme na požadované fotografie a videa.

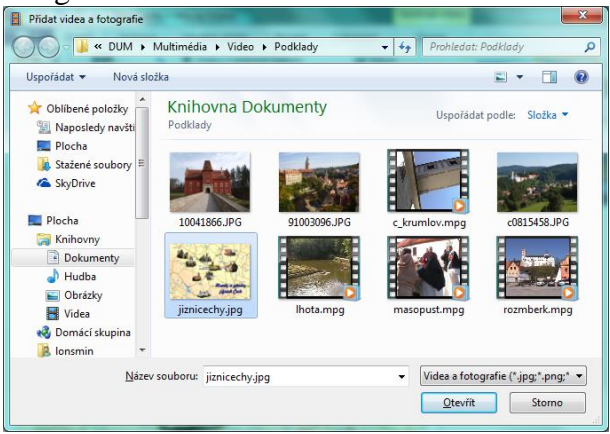

# 4) Klepneme na video, které chceme sestříhat.

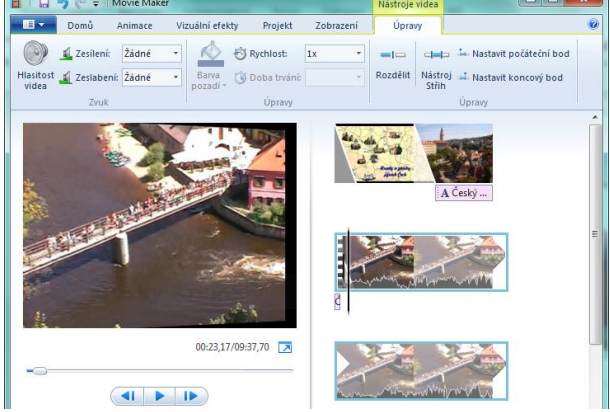

5) Nastavíme nový počáteční bod videa pomocí posuvníku, který je umístěn pod náhledem a v kartě **Nástroje videa**, **Úpravy** ve skupině Úpravy klepneme na položku **Nastavit počáteční bod**. Ořez se automaticky provede.

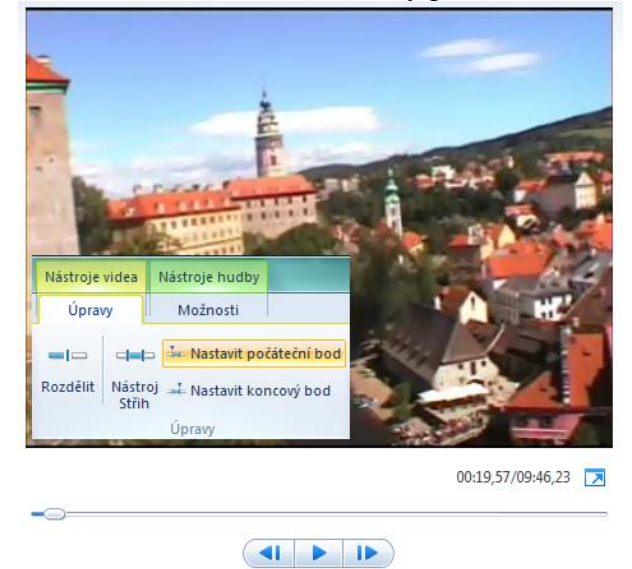

6) Stejně nastavíme koncový bod videa, jenom zvolíme položku **Nastavit koncový bod**.

7) Ke střihu můžeme použít **Nástroj střih** (karta **Nástroje videa**, **Úpravy**, skupina **Úpravy**), kde podobným způsobem nastavíme počáteční a koncový bod. Vlastní ořez provedeme stiskem tlačítka **Uložit střih**.

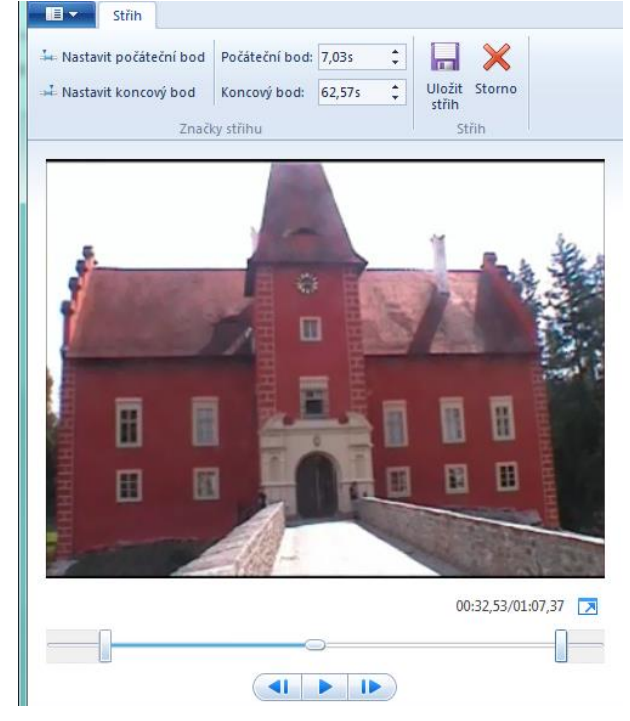

8) Přistoupíme k doplnění titulků. Vybereme fotografii, ke které chceme titulek přiřadit a v kartě **Domů** skupině **Přidat** stiskneme tlačítko **Titulek**. Napíšeme požadovaný text a v kartě **Formát** ve skupině **Efekty** vybereme požadovaný efekt zobrazení textu…

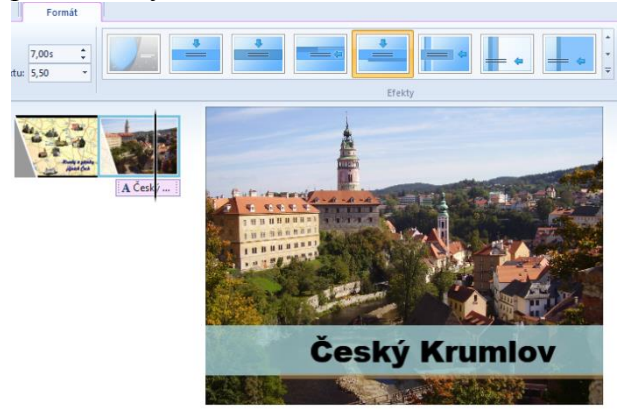

9) …a nastavíme vlastnosti textu (font, velikost, barva, zarovnání,...).

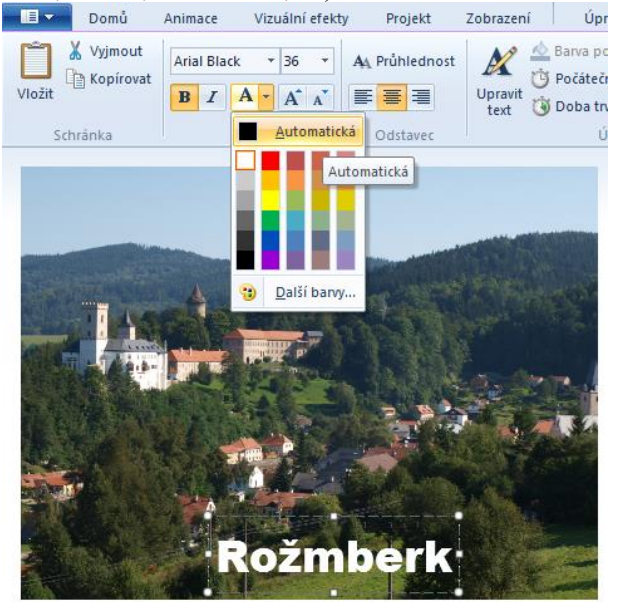

10) V kartě **Domů** skupině **Přidat** vybereme položku **Závěrečné titulky** a postupně vybereme titulky, které budeme chtít doplnit. Zapíšeme požadované texty a nastavíme vlastnosti a efekty.

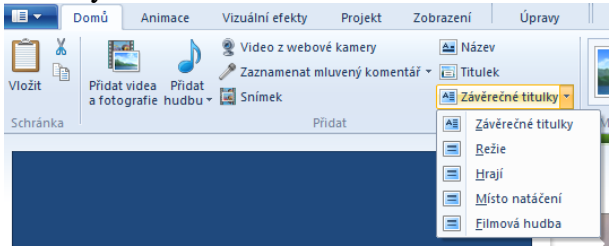

11) Nyní přistoupíme k doplnění přechodů mezi jednotlivými klipy. Vybereme klip (nebo fotografii) a v kartě **Animace** skupině **Přechody** vybereme požadovaný přechod. Můžeme nastavit dobu trvání tohoto přechodu, případně tlačítkem **Použít na vše** přidělit přechod mezi všechny položky projektu.

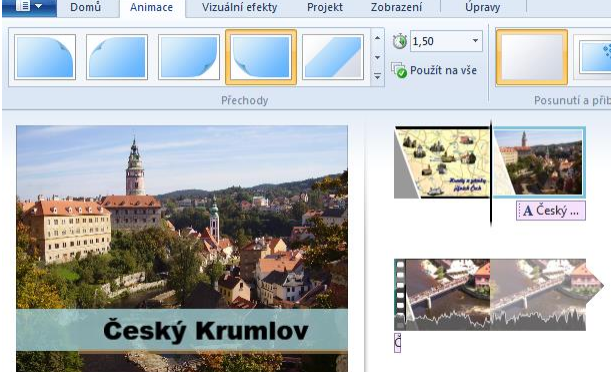

12) Původní zvukový záznam chceme nahradit hudební skladbou. V kartě **Domů** skupině **Přidat** vybereme položku **Přidat hudbu…** Pokud bychom chtěli vložit hudbu až od zvoleného místa, vybereme položku Přidat hudbu v aktuálním bodě…

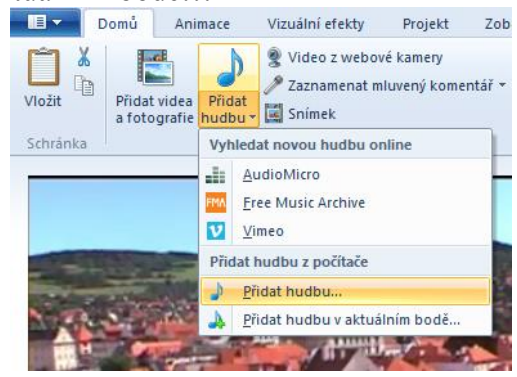

13) Vybereme požadovanou skladbu a stiskneme tlačítko **Otevřít**.

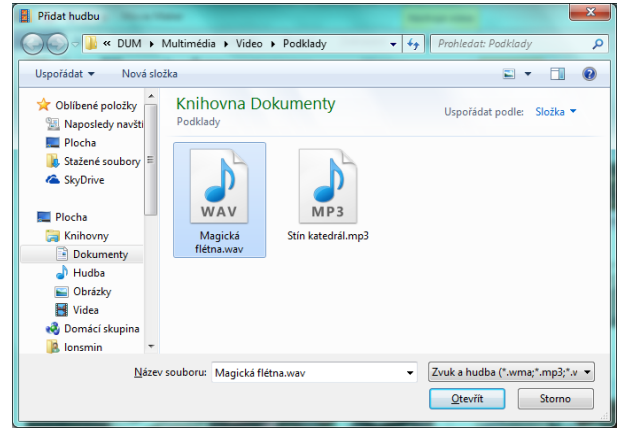

14) Vložená skladba se objeví ve vytvářeném projektu.

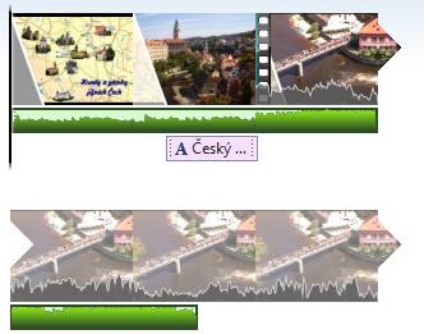

15) Pokud je vytvářený film delší než vložená skladba, můžeme skladbu vložit vícekrát, nebo vložíme další skladbu.

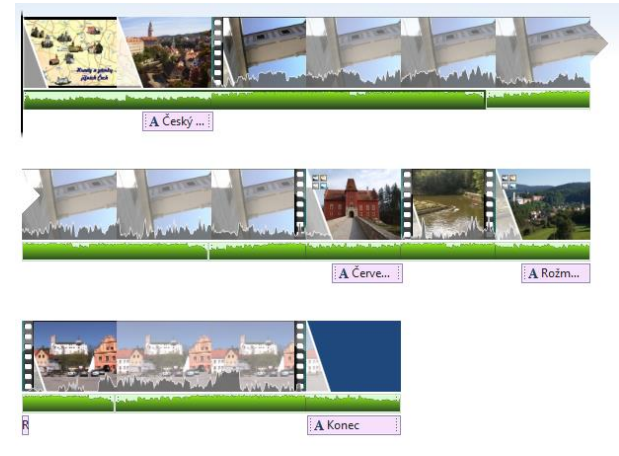

16) Pokud nechceme slyšet původní zvukový záznam v celém projektu, vybereme položku **Nastavení hlasitosti zvuku** v kartě **Projekt** skupině **Zvuk** a táhlo přemístíme na stranu  $hudby.$ 

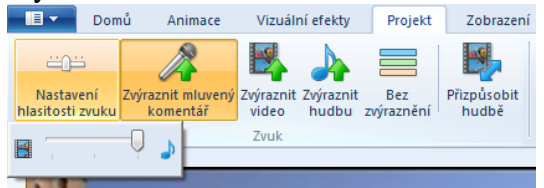

17) Chceme-li změnit nastavení zvuku pouze u některého klipu, vybereme jej a v kartě **Nástroje videa**, **Úpravy** zvolíme **Hlasitost videa** a zde pomocí táhla upravíme hlasitost.

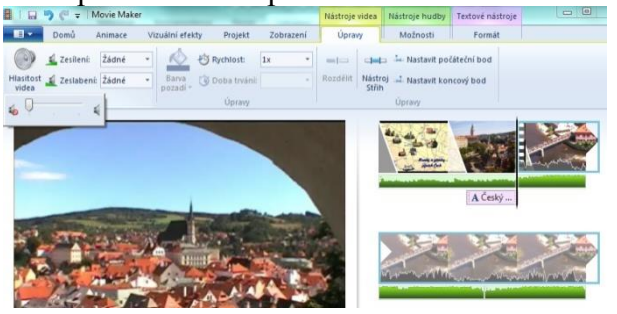

18) Na konci filmu budeme chtít postupně ztlumit skladbu do ztracena. Vybereme konečnou skladbu a v kartě **Nástroje hudby**, **Možnosti** ve skupině **Zvuk** vybereme rychlost zeslabení.

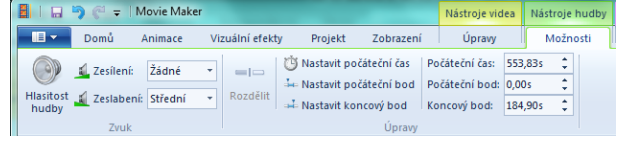

19) Máme-li vše hotovo, můžeme výsledek uložit. Máme k dispozici řadu možností – uložení na internet, vypálení na DVD, zaslání emailem,… My si jej uložíme do souboru do formátu MP4 pomocí nabídky **Uložit film** → **Vysoké rozlišení**.

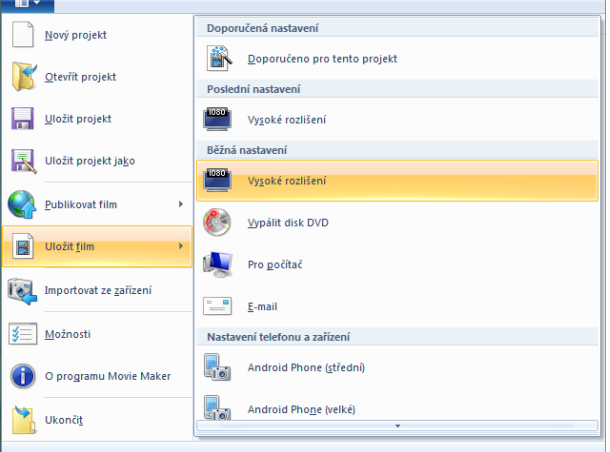

# 21) Vybereme umístění a stiskneme tlačítko **Uložit**.

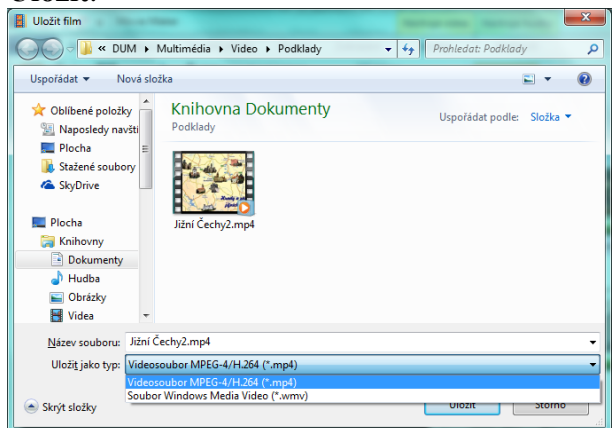

#### 20) Po skončení si můžeme nechat vygenerovaný film přehrát.

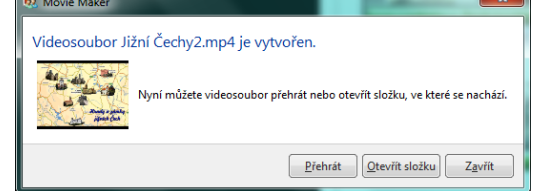

# **Příklady k procvičení**

- **1) Sestříhejte videomateriál natočený na libovolné školní akci.**
- **2) Upravte své vlastní natočené video, doplňte fotografie, titulky a přechody a vše uložte do formátu WMV.**
- **3) Vytvořte video pro maturitní ples vaší třídy. Pro návrh scénáře filmu použijte následující osnovu.**

# Závěrečné shrnutí

Co vše potřebujeme k pokročilému střihu videa?  $1)$  $\ldots$  . 2) Potřebuji u natočeného videa potlačit původní zvuk a nahradit jej zvukem jiným. Jakým způsobem to lze udělat? 

3) Do jakých formátů ukládá výsledný film program Movie Maker? 

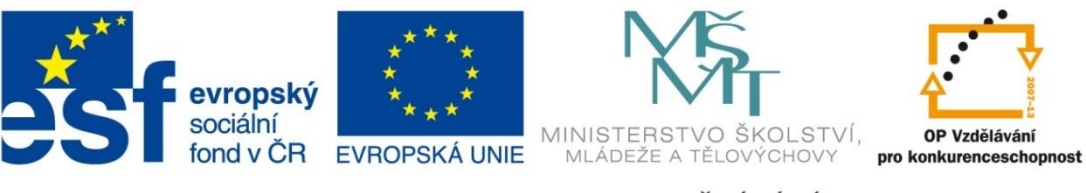

### INVESTICE DO ROZVOJE VZDĚLÁVÁNÍ

### **Metodické pokyny**

# **Pracovní list – Pokročilé zpracování videa**

- Pracovní list je určen jako podpůrný prostředek k výuce práce s multimédii konkrétně pokročilého zpracování videa.
- Žák se seznámí se střihem videa, vytvořením úvodních a závěrečných titulků a vložením fotografií. Dále si vyzkouší doplnění přechodů a animací a vloží hudební doprovod. Nakonec žák výsledek uloží a vyexportuje do zvoleného formátu.
- Pracovní list má žák k dispozici při výuce, může si do něj doplňovat své poznámky a na závěr si jej přiloží ke svým poznámkám.
- Pracovní list může sloužit také pro domácí přípravu žáků.
- Pro použití pracovního listu je potřeba
	- o Vytisknout pracovní listy
	- o Připravit si potřebné
		- videosoubory
		- **fotografie**
		- zvukový doprovod

Použitá literatura a ostatní zdroje:

• vlastní tvorba